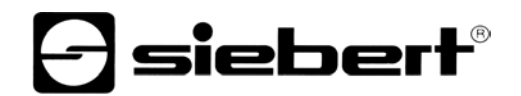

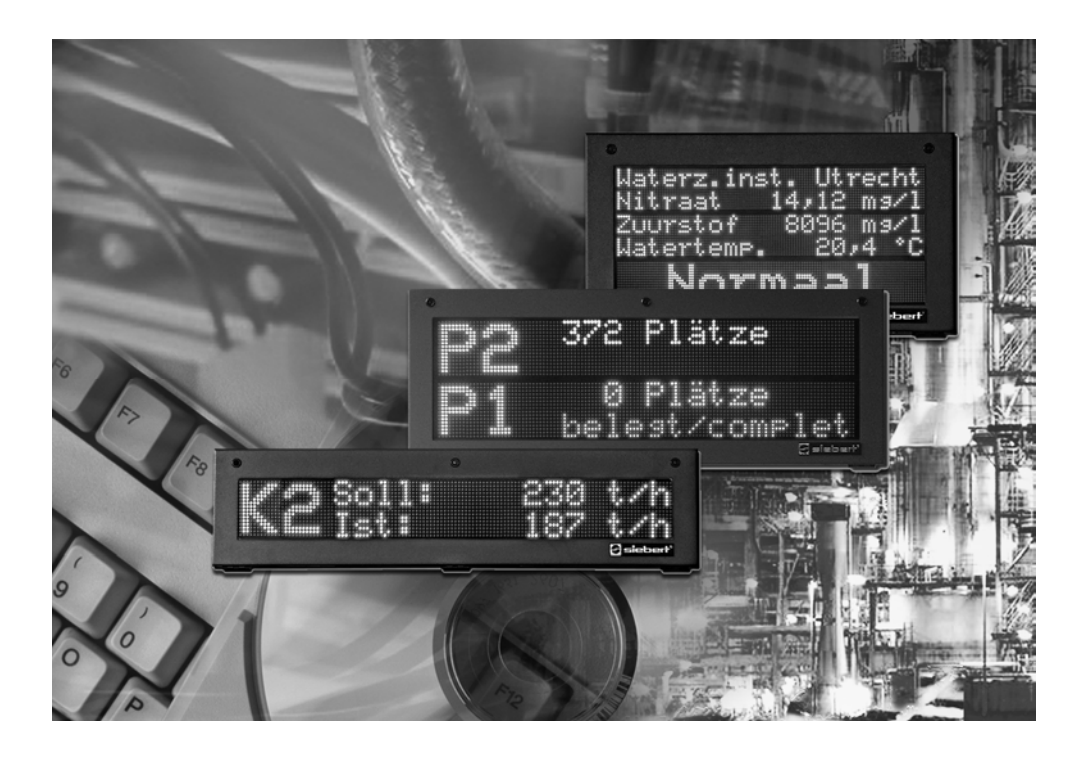

# **Manuel d'utilisation**

Siebert Version 1.0 DisplayManager C9720

Deutschland/Allemagne/Germany **Frankreich/France/France**<br>Siebert Industrieelektronik GmbH<br>Siebert France Sarl Siebert Industrieelektronik GmbH<br>Siebertstraße, D-66571 Eppelborn www.siebert.de, info@siebert.de www.siebert.fr, info@siebert.fr

Österreich/Autriche/Austria Schweiz/Suisse/Switzerland Siebert Österreich GmbH<br>
Karl-Eybl-Str. 4, Postfach 19, A-2435 Ebergassing<br>
Sützbergstr. 2, Postfach 91, CH-4912 Aarwangen Karl-Eybl-Str. 4, Postfach 19, A-2435 Ebergassing<br>Telefon +43 (0) 2234 795 25, Fax +43 (02234) 795 26 www.siebert-oesterreich.at, info@siebert-oesterreich.at www.siebert.ch, info@siebert.ch

© Siebert Industrieelektronik GmbH

Siebertstraße, D-66571 Eppelborn 33 rue Poincaré, BP 90 334, F-57203 Sarreguemines Cédex<br>Telefon +49 (0) 6806 980-0, Fax +49 (0) 6806 980-999 Telefon +33 (0) 3 87 98 63 68, Fax +33 (0) 3 87 98 63 94 Telefon +33 (0) 3 87 98 63 68, Fax +33 (0) 3 87 98 63 94

Telefon +41 (0) 62 922 18 70, Fax +41 (0) 62 922 33 37

Alle Rechte, auch die der Übersetzung vorbehalten. Kein Teil dieses Dokuments darf in irgendeiner Form (Druck, Fotokopie, Mikrofilm oder einem anderen Verfahren) ohne unsere schriftliche Genehmigung reproduziert oder unter Verwendung elektronischer Systeme verarbeitet, vervielfältigt oder verbreitet werden. – Technische Änderungen vorbehalten.

Siebert® und LRD® sind eingetragene Marken der Siebert Industrieelektronik GmbH. Soweit andere Produkt- oder Firmennamen in dieser Dokumentation erwähnt sind, können sie Marken oder Handelsnamen ihrer jeweiligen Inhaber sein.

Siebert<sup>®</sup> et LRD<sup>®</sup> sont marques déposées par la société Siebert Industrieelektronik GmbH.

Tous les noms de produits ou de sociétés mentionnés dans cette documentation peuvent être des marques ou des désignations commerciales de leurs propriétaires respectifs. – Sous réserve de modifications.

Tous droits réservés. Toute reproduction, même partielle, par quelque procédé que ce soit, est interdite sans autorisation préalable. Une copie par xérographie, photographie, film, bande magnétique ou autre, constitue une contrefaçon passible des peines prévues par la loi sur la protection des droits d'auteur.

Siebert<sup>®</sup> and LRD<sup>®</sup> are registered trademarks of Siebert Industrieelektronik GmbH. All other product names mentioned herein may be the trademarks or registered trademarks of their respective owners. – Subject to change.

All rights reserved, including the rights of translation. No part of this document may in any form or by any means (print, photocopy, microfilm or any other process) be reproduced or by using electronic systems be processed, copied, or distributed without our written permission.

# **FRANÇAIS**

Sommaire

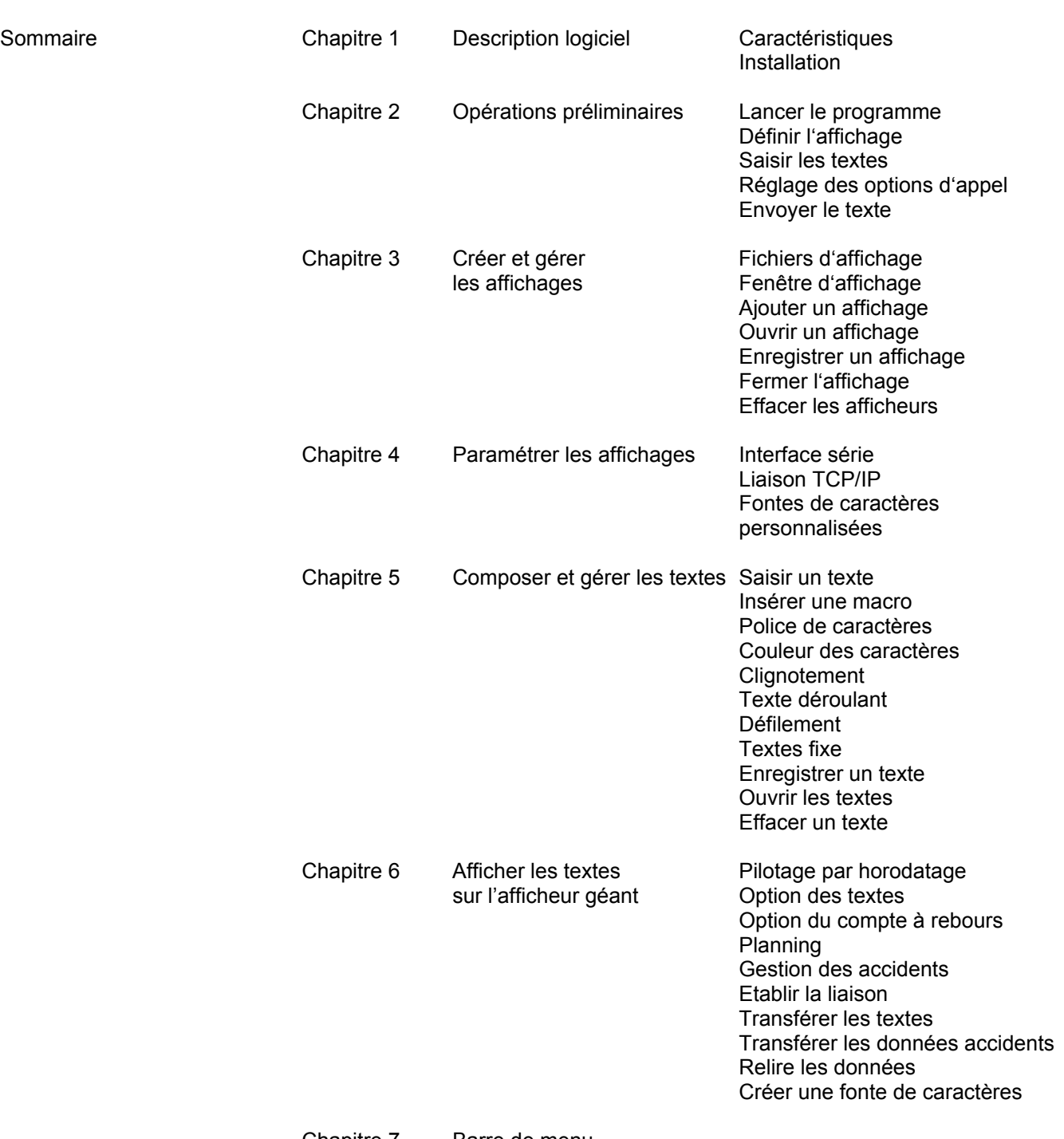

## Chapitre 7 Barre de menu

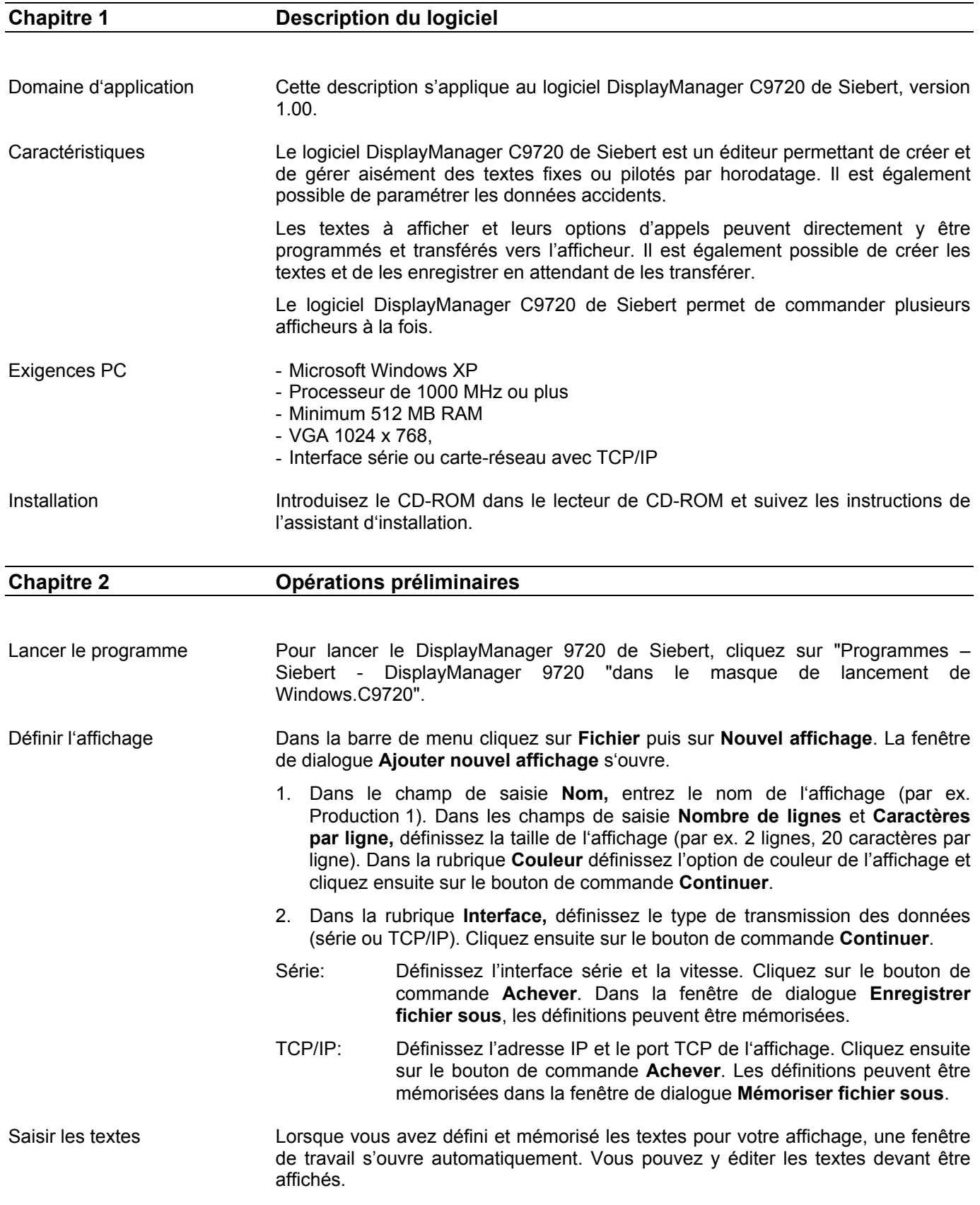

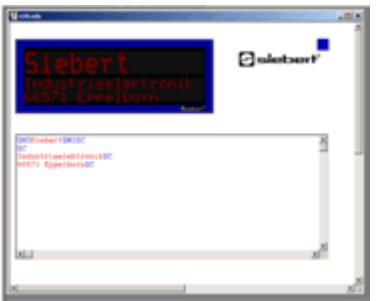

Cliquez sur la première ligne dans le champ de saisie et entrez votre texte. Procédez aux formatages souhaités en vous aidant des commandes du menu **Format**. Servez vous des commandes de **Texte Fixe** pour éditer de nouveaux textes.

Options d'appel de texte Après avoir édité les textes, il est encore nécessaire de définir les options d'appels des textes par planning. Cliquez pour ce faire dans la barre de menu sur **Extras**  puis **Timer.**

## Envoyer un texte Si la liaison n'est pas encore établie avec l'afficheur, cliquez dans la barre de menu sur **Affichage** puis sur **Connecter**.

 Pour transférer les textes et l'horodatage correspondant, cliquez dans la barre de menu dans **Display** puis sur **PC >> C9720.** 

### **Chapitre 3 Créer et gérer les affichages**

Fichiers d'affichage Le logiciel DisplayManager C9720 de Siebert permet de commander plusieurs afficheurs. Pour cela, chaque afficheur est enregistré comme fichier indépendant pouvant être ouvert dans une fenêtre de travail individuelle en cas de besoin.

Fenêtre d'affichage La fenêtre d'affichage contient le champ de saisie et la fenêtre d'apercu.

Le champ de saisie sert à créer et éditer les textes d'affichage avant de les envoyer à l'afficheur.

Dans l'aperçu d'affichage, les textes sont affichés tels qu'ils apparaîtront sur l'affichage.

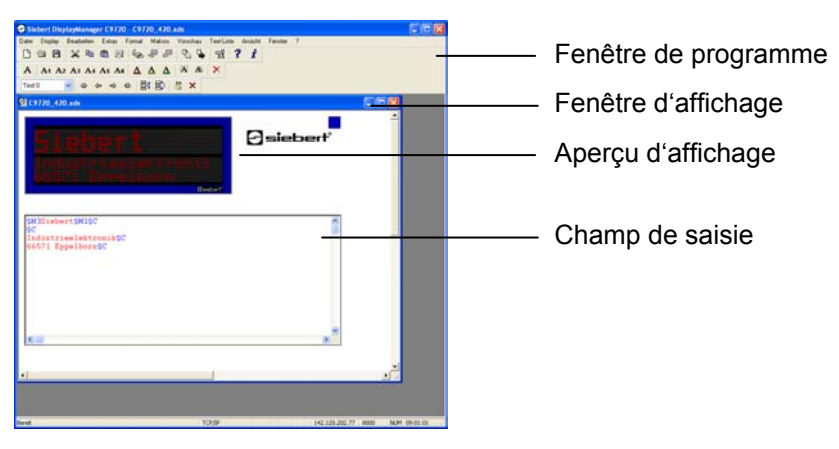

Ajouter un affichage Dans la barre de menu, cliquez sur **Fichier** puis sur **Nouvel affichage**. Définissez votre affichage comme décrit au chapitre 2.

Ouvrir un affichage Dans la barre de menu, cliquez sur **Fichier** puis sur **Ouvrir afficheur**. Cliquez sur le fichier d'affichage correspondant puis sur le bouton de commande **Ouvrir**. Une fenêtre d'affichage s'ouvre pour cet affichage. Enregistrer un affichage Dans la barre de menu, cliquez sur **Fichier** puis sur **Enregistrer afficheur**. Les définitions actuelles pour l'afficheur ouvert sont alors mémorisées. Dans la barre de menu, cliquez sur **Fichier** puis sur **Enregistrer afficheur sous**. L'affichage actuel est enregistré sous un autre nom. Ouvrir les affichages auto- Pour qu'ils s'ouvrent automatiquement après le lancement du programme,

lancement du programme

matiquement après le les affichages doivent être chargés dans le système.

Dans la barre de menu, cliquez sur **Afficheur** puis sur **Afficheurs dans le système**.

Tous les afficheurs qui se trouvent déjà dans le système sont affichés.

Cliquez sur le bouton de commande **Ajouter** et sélectionnez dans la fenêtre de dialogue **Ouvrir** le fichier d'affichage souhaité.

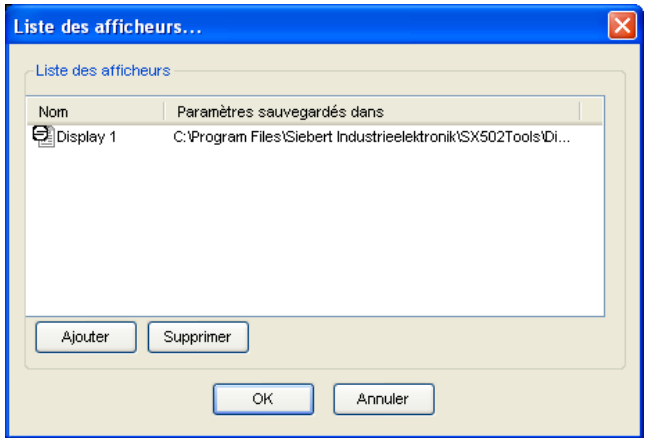

L'afficheur est repris dans le système et sa fenêtre d'afficheur s'ouvre.

Pour supprimer un afficheur dans le système, ouvrez la fenêtre de dialogue **Afficheur dans le système**. Cliquez sur le fichier souhaité puis cliquez sur le bouton de commande **Supprimer**.

L'afficheur est supprimé du système. Certes sa fenêtre d'afficheur reste ouverte mais elle ne sera pas ouverte automatiquement après le lancement du programme.

Fermer l'afficheur Pour fermer la fenêtre de travail d'un afficheur, cliquez dans la barre de menu sur **Fichier** puis sur **Fermer afficheur**.

Effacer l'afficheur Effacez le fichier correspondant dans l'explorateur à l'aide des fonctions Windows.

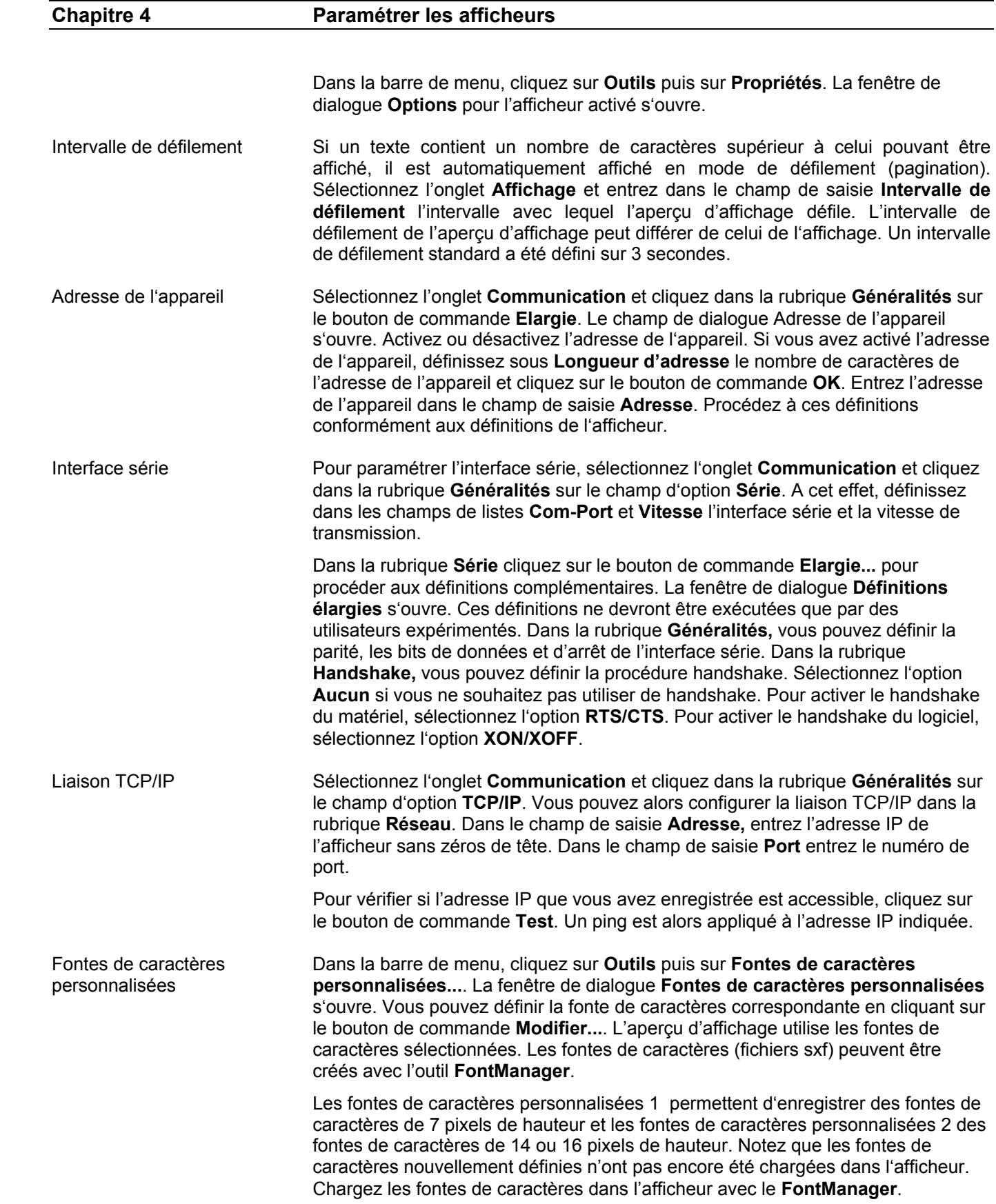

Dans la barre de menu, cliquez sur **Affichage** puis sur **Réintroduire fonte en mémoire** pour transmettre les fontes de caractères personnalisées de l'afficheur. Les fontes de caractères transmises sont enregistrées et définies automatiquement dans la fenêtre de dialogue **Fontes de caractères personnalisées**.

Emplacement mémoire Pour modifier l'emplacement mémoire pour les fichiers d'affichage et les fichiers texte, cliquez dans la barre de menu sur **Outils** puis sur **Emplacement mémoire pour fichiers...**. La fenêtre de dialogue **Emplacement mémoire pour fichiers**  s'ouvre. Cliquez sur le bouton de commande **Modifier...** et sélectionnez le classeur correspondant. Cliquez sur le bouton de commande **Ouvrir** puis sur **OK**.

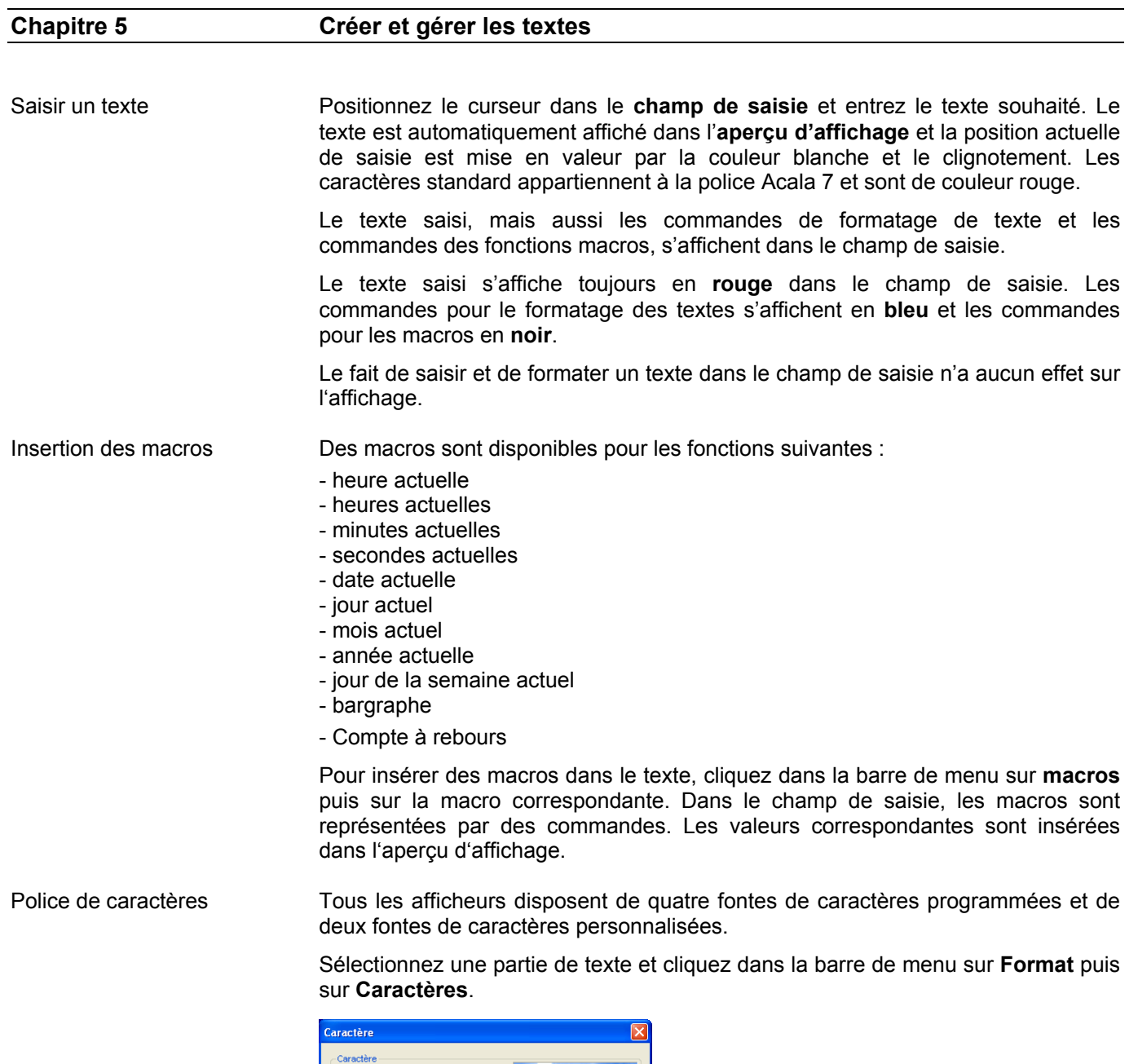

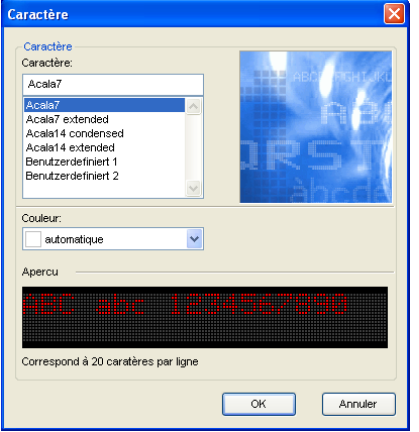

Dans la fenêtre de dialogue ci-dessus, cliquez sur la fonte de caractères souhaitée. Celle-ci s'affiche dans la fenêtre d'aperçu. S'il ne s'agit pas d'une fonte

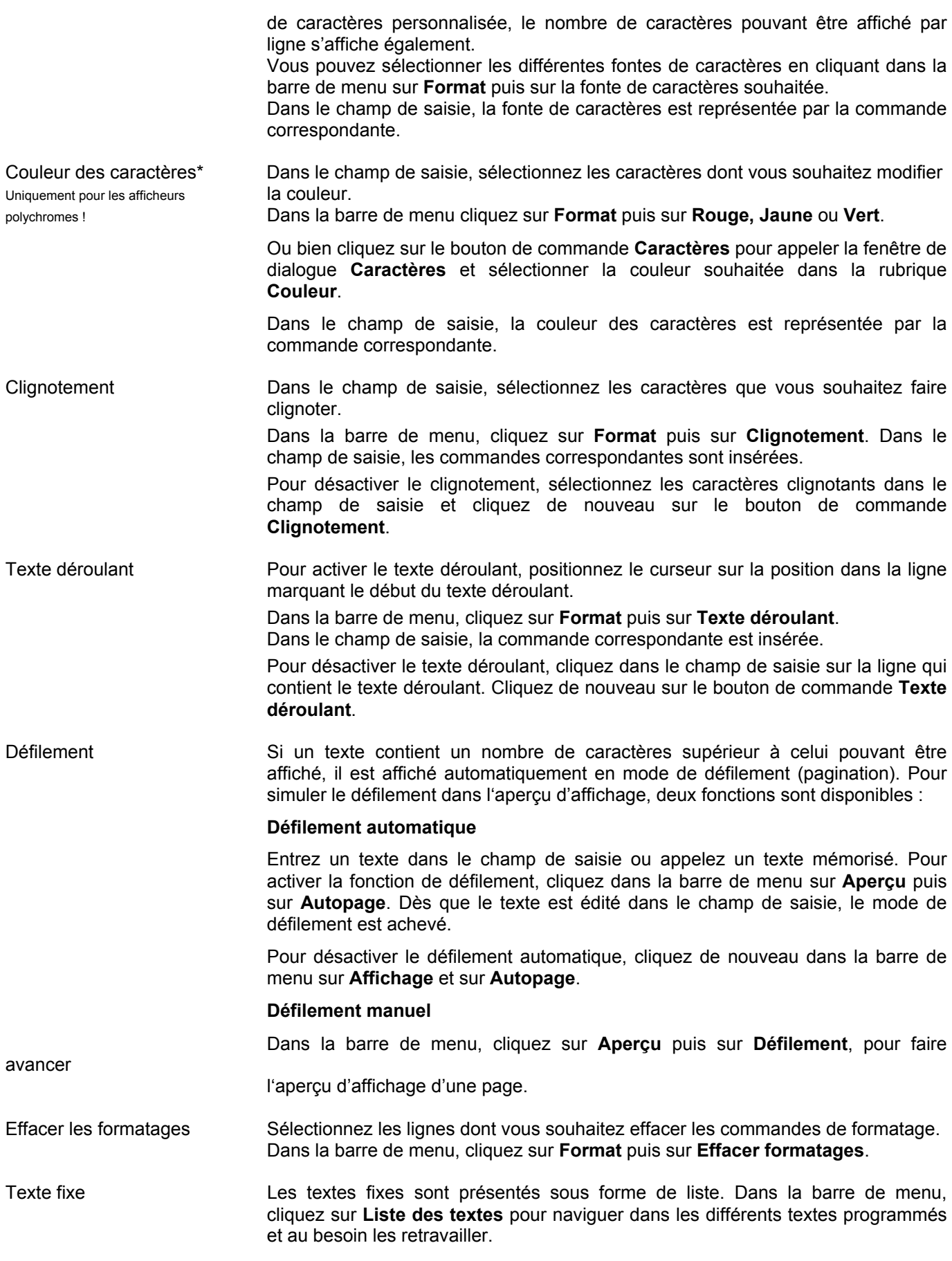

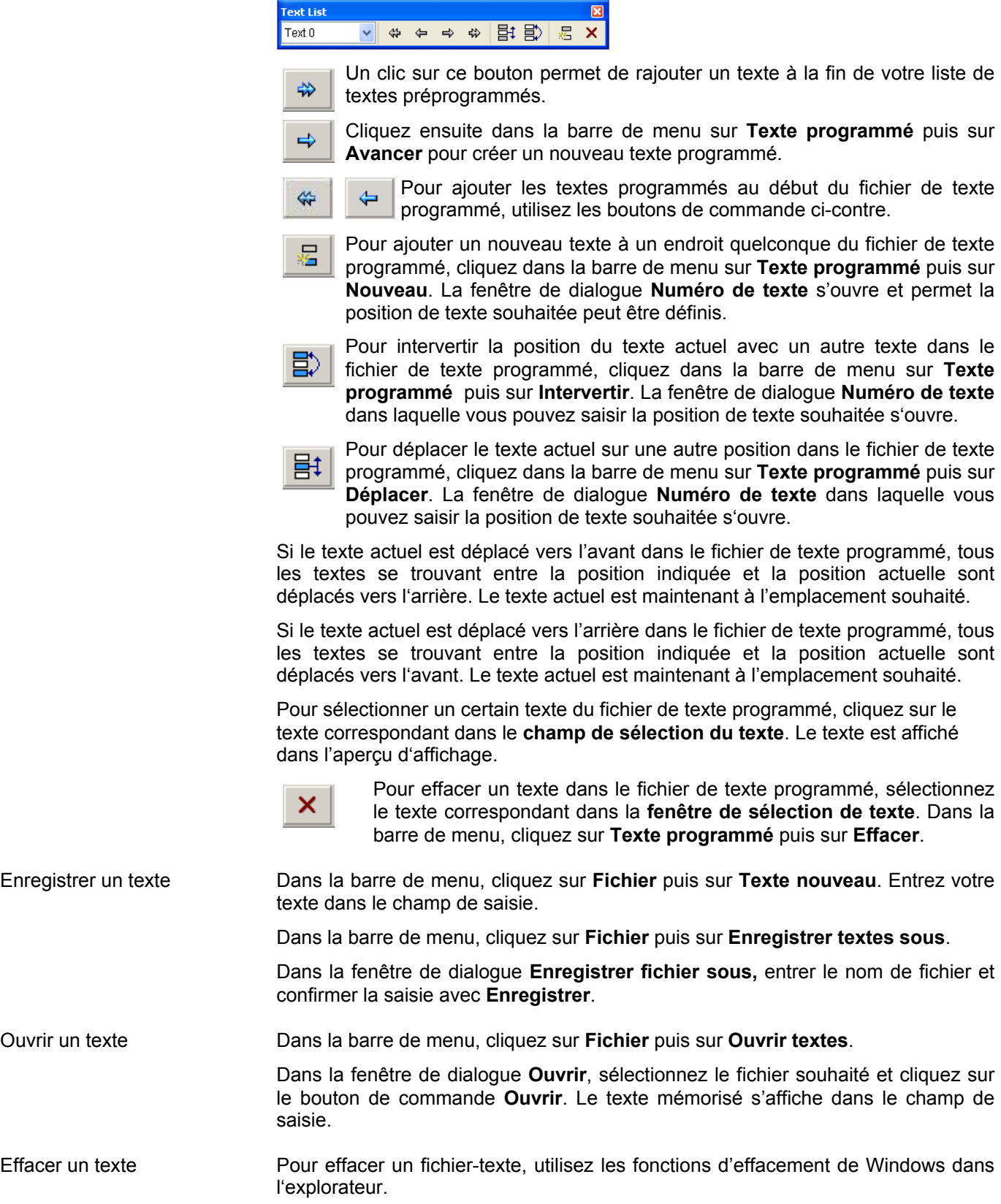

### **Chapitre 6 Afficher les textes sur l'afficheur géant**

Pilotage par horodatage Les options d'appels définissent le moment où les textes sont envoyés vers l'afficheur. Cliquez dans la barre de menu sur **Extras** puis sur **Timer**. La fenêtre de dialogue suivante s'ouvre.

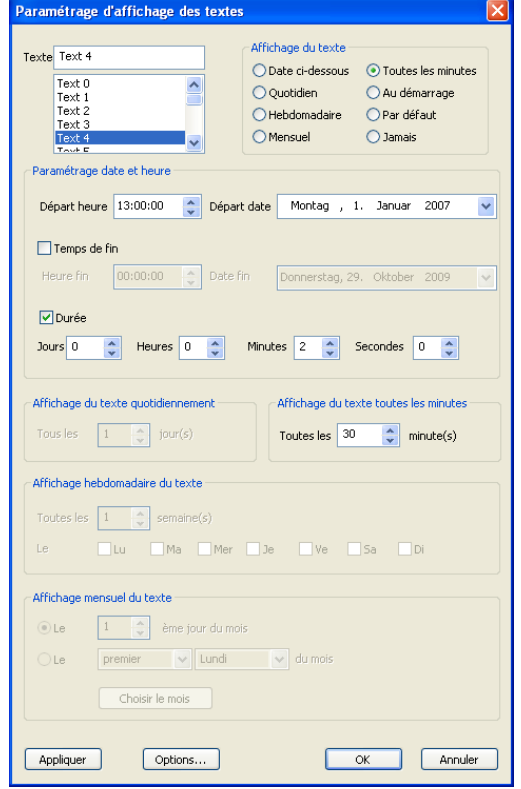

 Les options d'appels suivantes sont possible: par date, journalier, hebdomadaire, mensuel, toutes les minutes, au démarrage, par défaut ou jamais.

 Les options d'appel des textes sont visualisables dans la liste des textes. Dans l'aperçu le texte sélectionné est surligné.

 L'option d'appel **au démarrage**, permet l'affichage du texte souhaité à chaque mise sous tension de l'afficheur. Un texte avec l'option « **par défaut** » est affiché seulement lorsqu'aucun autre texte est programmé. Pour ces deux options, un seul texte peut être programmé.

 Le temps de départ fixe le moment à partir duquel le texte programmé doit apparaître sur l'afficheur et le temps fin, le moment à partir duquel celui-ci ne doit plus apparaitre. L'intervalle fixe la durée pendant laquelle le texte programmé doit rester afficher après un appel.

En cliquant sur Option, une fenêtre de dialogue s'ouvre.

Option des textes Les options de textes permettent de déterminer les priorités d'appel des différents textes programmés. Si l'option **attaché texte** est cochée alors plusieurs textes programmés en même temps pourront être affichés sous forme de pagination et selon les options d'appels choisis. Cependant, si un texte doit apparaitre seul sur l'afficheur il faut décocher l'option **attaché texte** et indiquer une priorité entre 0 et 4 (la priorité 0 étant la plus haute). Si plusieurs textes sont programmés en même

temps et sans l'option **attaché texte**, se sera le texte avec la plus haute priorité qui sera affiché en premier. Compte à rebours Seul des options pour le compte à rebours peuvent être programmé pour les textes comprenant la macro du compte à rebours. Le compte à rebours décompte à partir de l'heure du PC interne de l'afficheur jusqu'au moment butoir programmé. Si le format comprend deux informations ou plus (par ex. : heures et minutes) alors il est possible de définir un caractère pour la séparation de ces deux infos. Chaque valeur est composée de deux chiffres sauf le premier qui peut en comporter plus en fonction de l'intervalle programmés pour le compte à rebours. Il est possible de fixer sous **option du compte à rebours,** le nombre de digits minimum à réserver à cette première valeur. Si cette valeur a besoin de moins de digits, ils seront remplacés par des espaces, ceux-ci permettra le positionnement du compte à rebours dans le texte. Planning Le planning donne un aperçu sur les options d'appels des différents textes programmées. Cliquez dans la barre de menu sur **Extras** puis sur **planning**, la fenêtre de dialogue s'ouvre. Avec **H/D départ** et **H/D fin** (date ou heure de départ ou de fin) on peut définir l'intervalle d'affichage des textes programmés dans la liste. Cliquez sur **Réactualisation** pour actualiser l'aperçu. L'aperçu est organisé en fonction du H/D départ. Le premier texte qui devrait être appelé dans l'intervalle choisi est affiché. Si un texte est surligné dans la liste, il sera visible dans la recopie de l'afficheur dans le logiciel. Les données accidents les données accidents ne peuvent être affichées qu'avec un afficheur XC-Board de la série sécurité. Le nombre de champs à renseigner dépendra de la version d'appareil choisis lors de la commande. Cliquez dans la barre d'outil sur « **Extras** » puis sur « **Données accidents…** » La fenêtre de dialogue **Gestion des accidents** s'ouvre. Sous la rubrique service choisissez l'un des 5 services possibles, pour lequel vous souhaitez renseignez les données accidents, il est également possible de modifier le nom des services avec les noms réelles au sein de l'entreprise en cliquant sur désignation. A l'aide du calendrier sous la rubrique « **Date du dernier accident** », définir la date de celui-ci. Le nombre de jours sans accidents se calculera automatiquement par rapport à la date actuelle su système. Renseignez dans « **Nombre d'accidents depuis le 01/01** » le nombre d'accident depuis le début de l'année ou en cliquant sur « **Nouvel accident** » à chaque accident qui se produira. La date du dernier accident s'actualisera et le nombre d'accident depuis le 1 janvier s'incrémentera automatiquement. La rubrique « **Record** » vous permet de paramétrer le maximum de jours sans accident jamais atteint. Dès que le précédent retard est atteint, la ligne de record s'incrémente de 1 chaque jour avec la ligne du nombre de jours sans accident. Avec « **RAZ Record** » le record actuel est effacé et actualisé sur le nombre de jour sans accident.

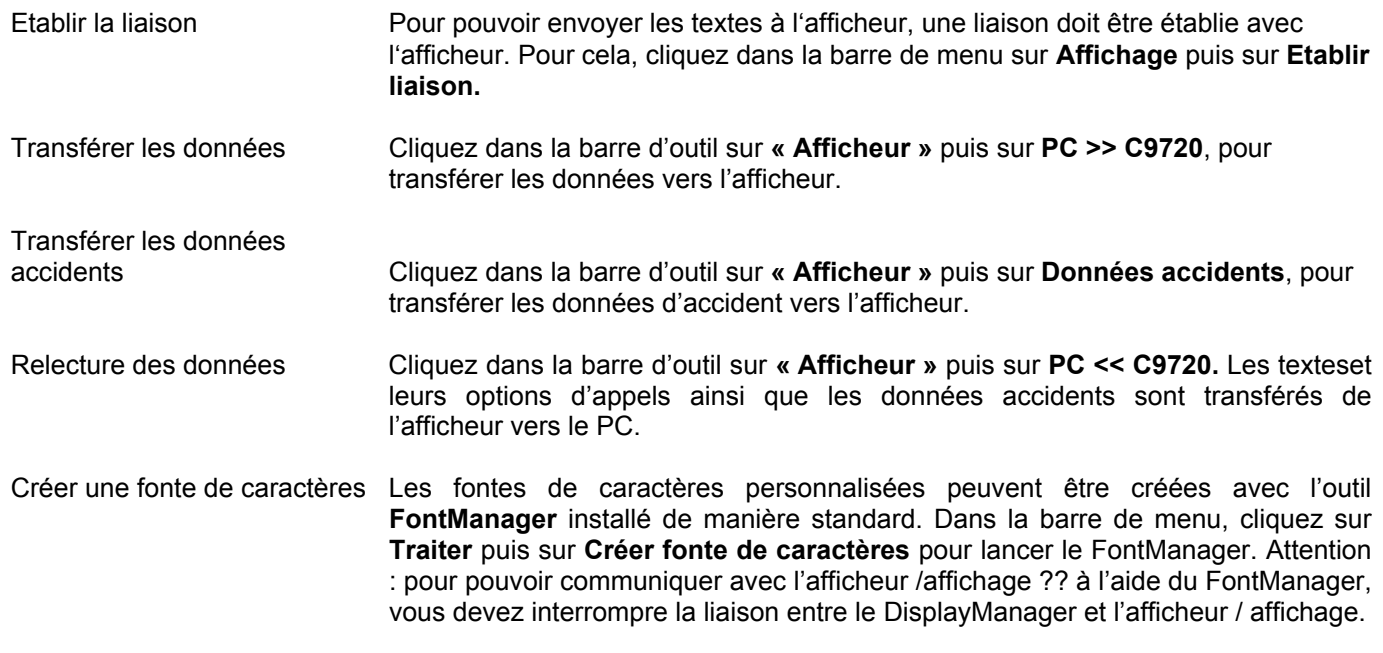

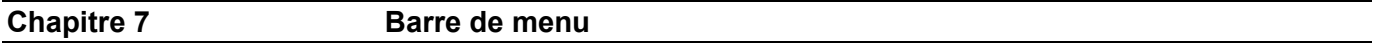

Il est également possible d'effectuer le paramétrage à l'aide de la barre de menu :

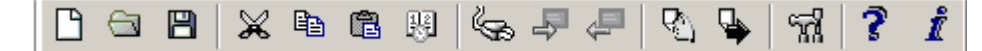

Les symboles ont la signification suivante (de gauche à droite) :

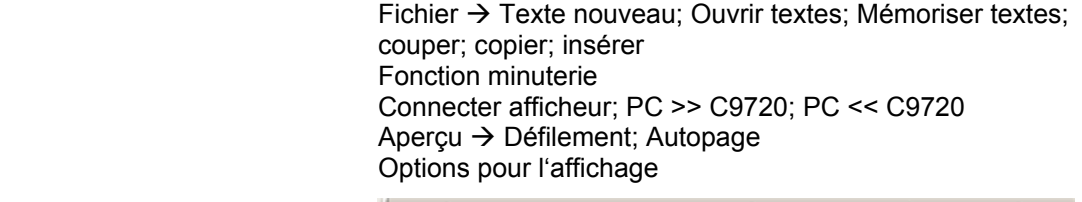

A A1 A2 A3 A4 A5 A6  $\Delta \Delta \Delta$ A A x

De gauche en bas à droite en bas :

Les symboles ont la signification suivante (de gauche à droite) :

Format  $\rightarrow$  Caractères; Sélection d'une des six polices de caractères; sélection de la couleur; clignotement; texte déroulant; effacer formatages